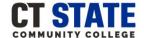

### **How to Begin:**

- o You can sign in to complete the New Student Online Orientation 24-hours after being admitted to the college.
- You will need to log into myCommNet prior to accessing the orientation portal: myCommNet instructions.
- Have your myCommNet login information ready.
- o Check your college email for your Certificate of Completion or download it from your Online Orientation dashboard.

### **Step by Step Instructions Log-in Instructions:**

- 1. Go to the New Student Online Orientation
  - webpage: www.go2orientation.com/ct
- 2. You will be redirected to the CSCU Connecticut Community Colleges Login Portal webpage.

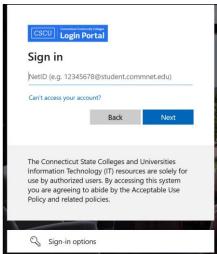

#### 3. Enter your NetID

Example: 01234567@student.commnet.edu

#### 4. Click: Next

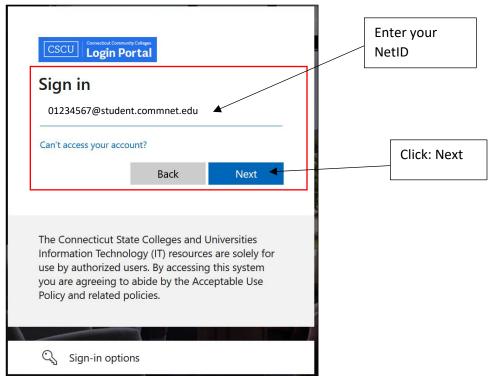

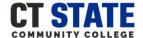

### 5. Enter your Password

6. Click: Sign in

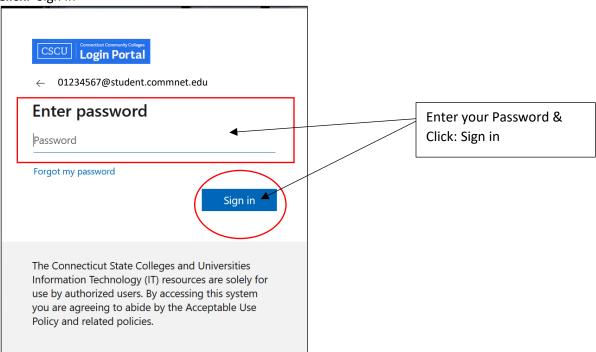

### 7. You will be asked if you want to remain signed in.

Select: Yes or No. If using a public computer or laptop we recommend selecting No.

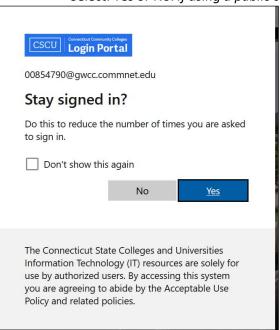

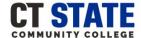

**8. First-time users will be directed to answer Onboarding Questions as shown below.** *If you are not a first-time user proceed to step 9.* 

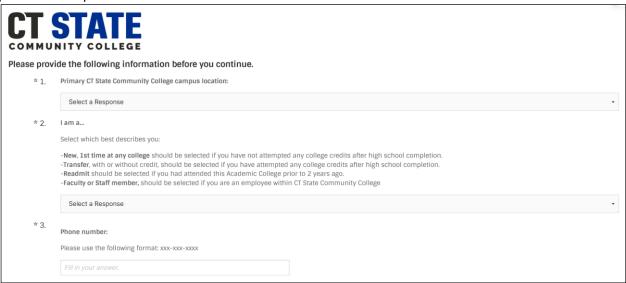

a. Select your Primary CT State Community College and proceed to question 2.

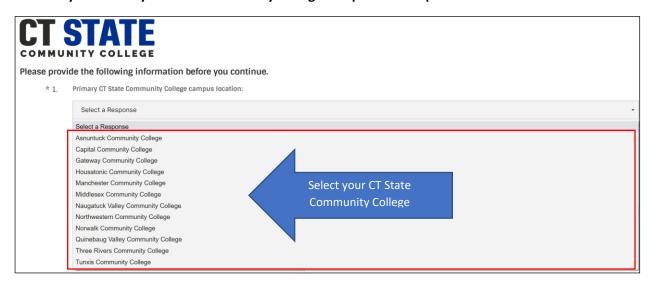

b. Select which best describes you and proceed to question 3.

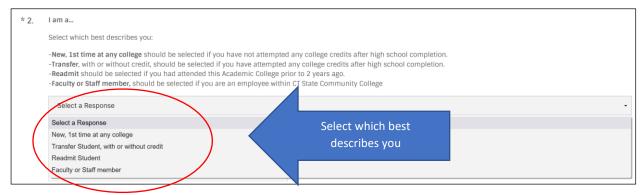

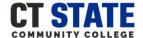

Click: Save & Continue

c. Enter your Phone Number and click: Save & Continue.

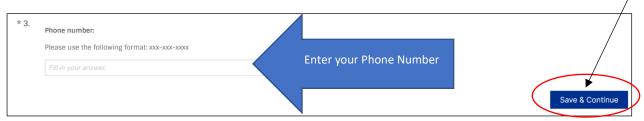

9. You will be automatically directed to the New Student Online Orientation dashboard as shown below.

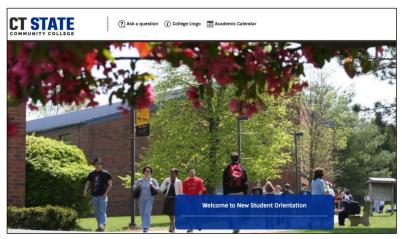

10. To get started click on: Welcome to New Student Orientation

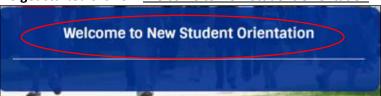

11. Now, you have access to New Student Online Orientation!

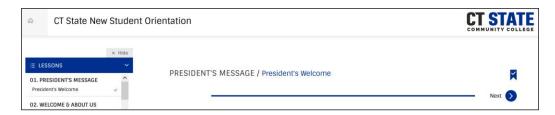

12. To Download or Print your Certificate of Completion:

Go to the dashboard and click on the <u>certificate tab</u>

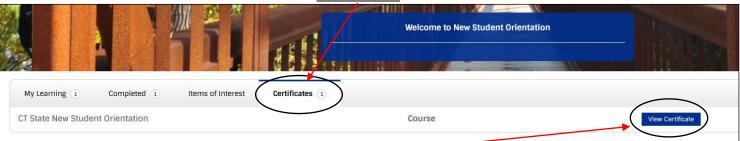

Click: View Certificate

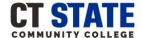

### **New Student Online Orientation Features:**

- There are three icons within the New Student Online Orientation Dashboard:
  - o Ask a question: you can send an email to the Office of Student Orientation & Onboarding
  - College Lingo: access to common college terminology
  - Academic Calendar: Yearly calendar for all 12 CT State Community Colleges

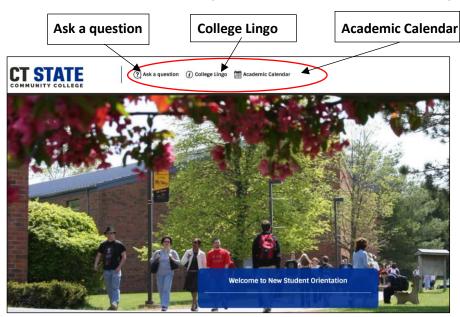

As you complete each orientation lesson green check marks will appear:

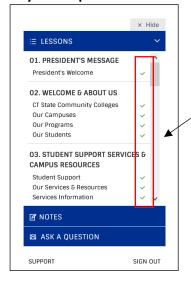

■ To proceed to the next section or lesson click on the Next button:

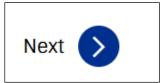

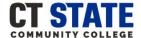

**New Student Online Orientation Features (continued)** 

To view a previous section or lesson you viewed click on the Previous button:

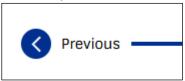

To go back to the New Student Orientation dashboard click on the Home Icon:

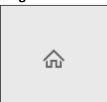

■ To bookmark an orientation lesson or section click on the Bookmark Icon:

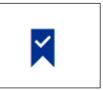

To take virtual notes on an orientation lesson or section click on the <u>Notes</u>:

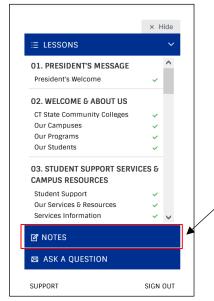

 To ask a question or if you need additional technical support click on <u>ASK A QUESTION OR SUPPORT</u> found throughout the online orientation and on the dashboard.

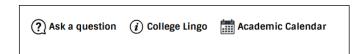

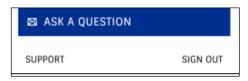